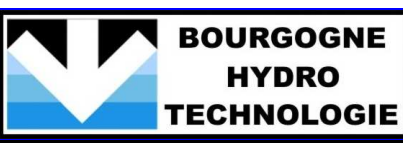

**HYDRO** 

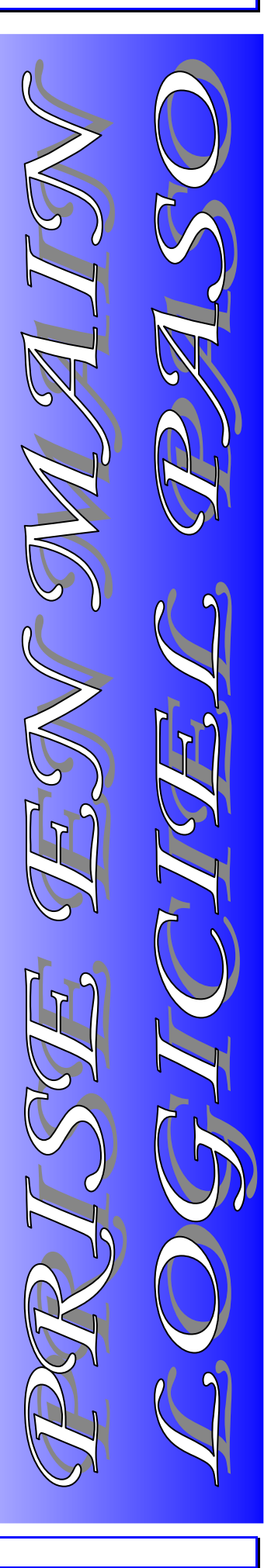

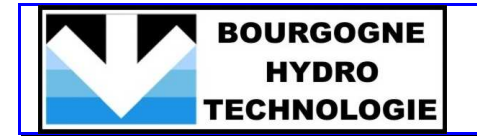

#### **DEMARRAGE DE L'APPLICATION**

1/ Démarrer l'application PASO en double-cliquant sur l'icône PASO située sur le Bureau de l'ordinateur.

La page suivante apparaît à l'écran.

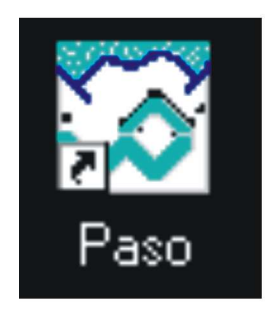

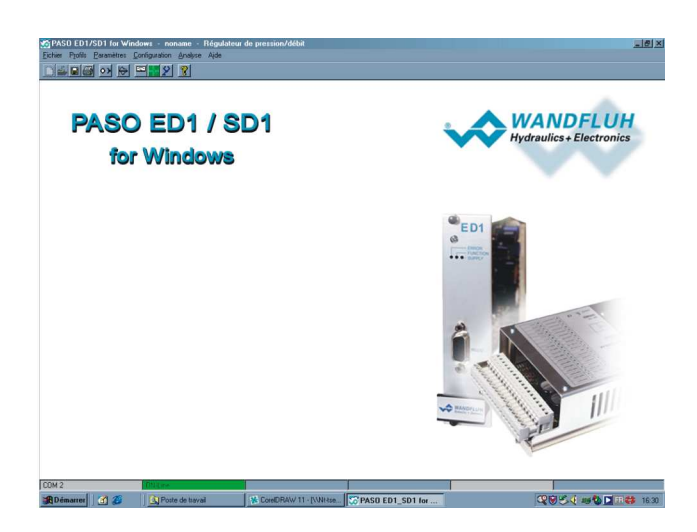

### **LIAISON ET COMMUNICATION CARTE / PC**

Si le raccordement de la carte proportionnelle au PC est correct et que la bonne communication entre ces deux éléments est effective, l'onglet ON-LINE situé en bas de l'écran est teinté en vert.

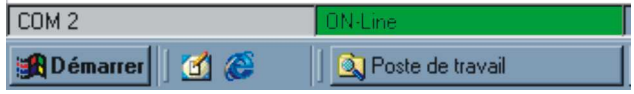

Le système est alors prêt pour le paramétrage préalable à son fonctionnement.

Si l'onglet ON-LINE est teinté en rouge, le raccordement de la carte au PC est incorrect et/ou la communication entre les deux appareils n'est pas établie: le système ne peut donc fonctionner. Pour remédier au problème:

1/ Cliquer sur l'icône **...** La fenêtre suivante apparaît à l'écran:

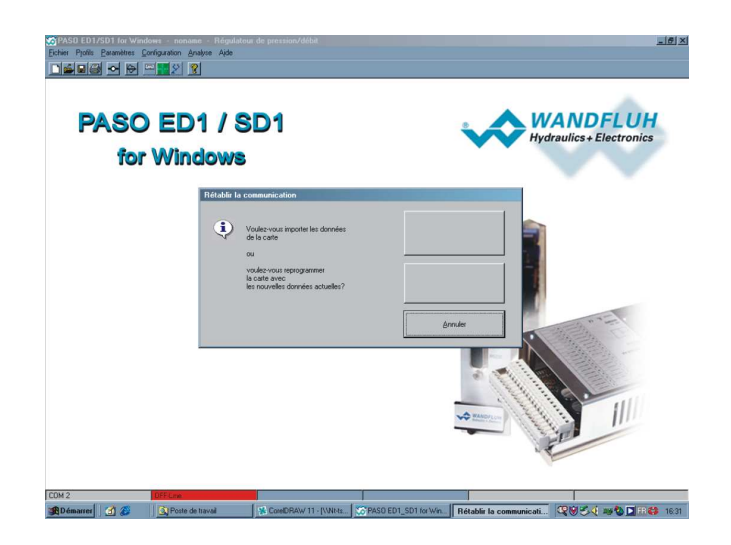

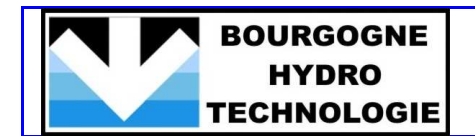

2/ Cliquer sur le bouton "Importer les données de la carte" (premier bouton de la boîte de dialogue).

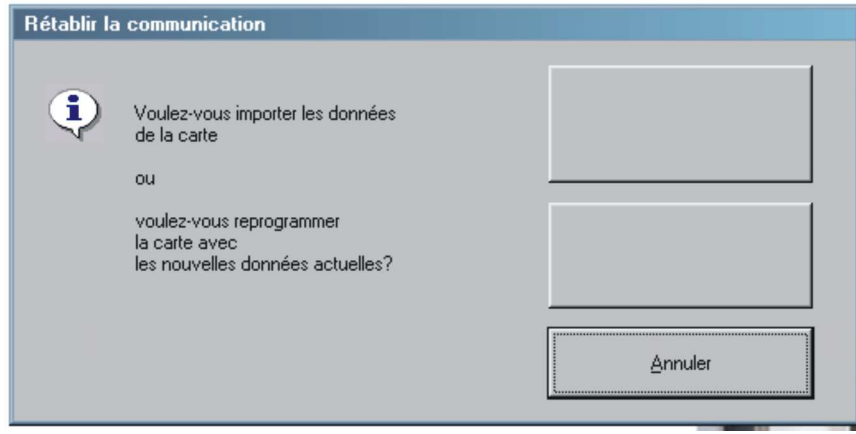

Le système charge alors les données de la carte et établit la liaison entre le PC et la carte. Lorsque l'opération est terminée et que la communication carte/PC est valide et correcte, l'onglet ON-LINE situé en bas de l'écran se teinte en vert.

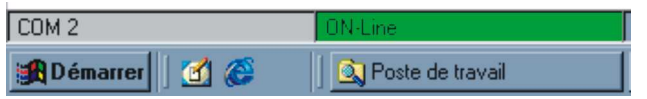

Le système est alors prêt pour le paramétrage préalable à son fonctionnement.

# **CONFIGURATION DU SYSTEME**

**Paramétrage du composant hydraulique proportionnel**

1/ Dans le menu Configuration, cliquer sur "Type de Régulateur".

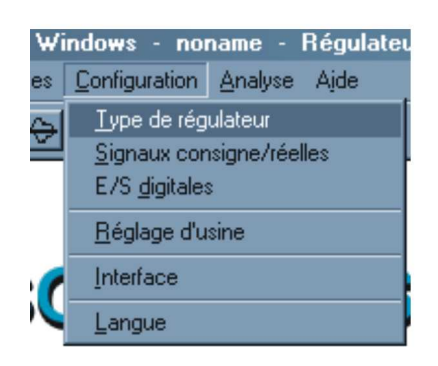

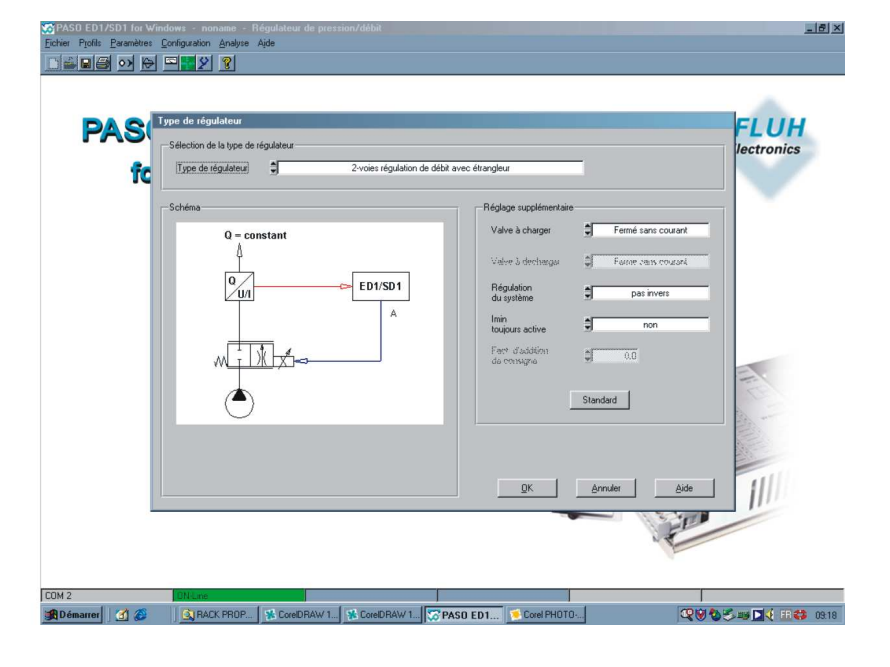

# **VALVE A CHARGER Permet de définir la technologie du composant hydraulique proportionnel sélectionné.**

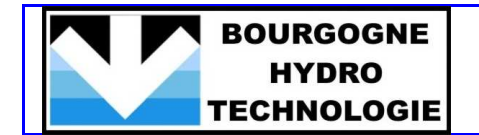

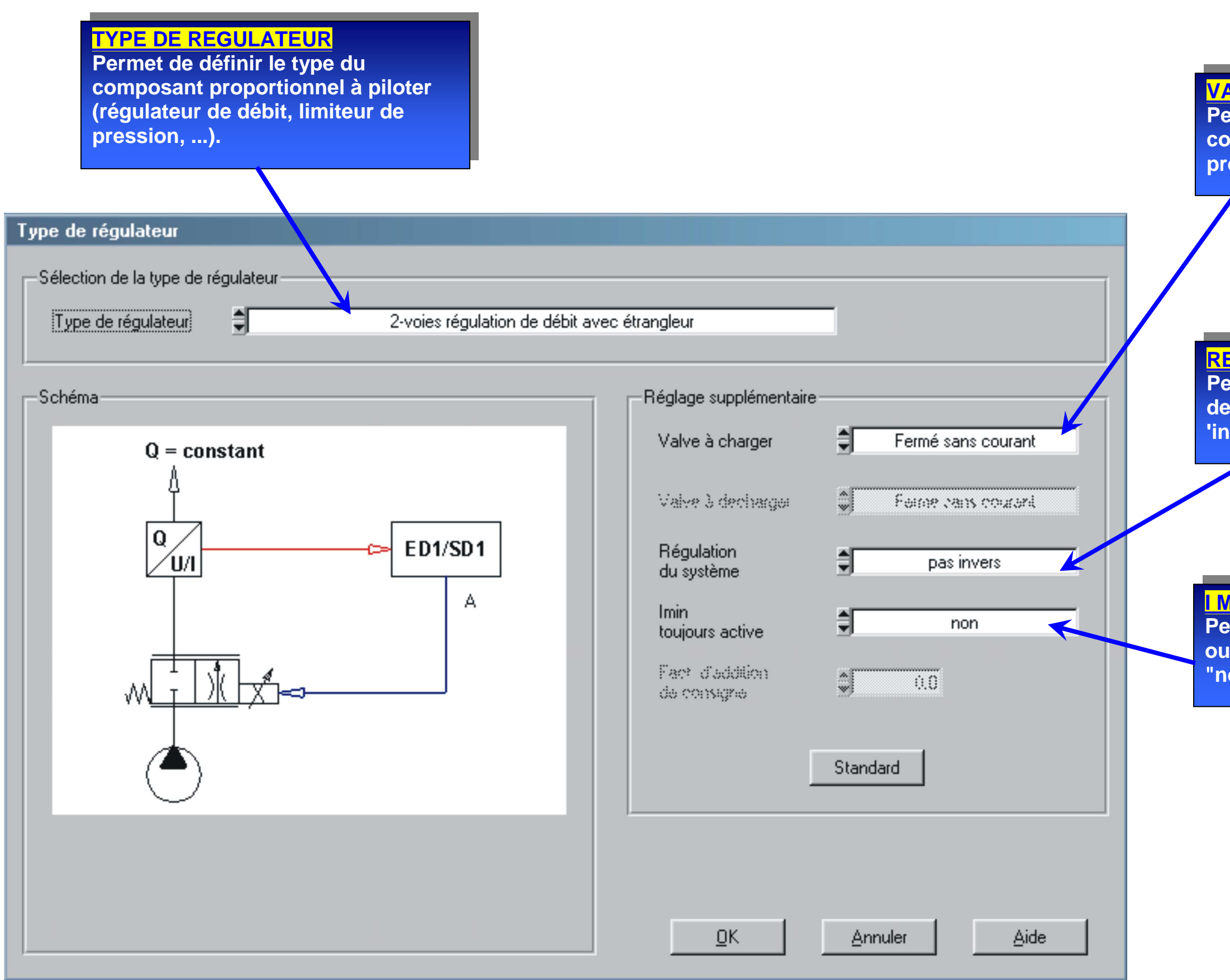

**I MINI TOUJOURS ACTIVE Permet de conserver en permanence ou non (respectivement "oui" et on") le Imini défini.** 

**REGULATION DU SYSTEME Permet d'activer ou non l'inversion de la régulation (respectivement 'invers" et "pas invers").**

2/ Sélectionner le type du composant hydraulique proportionnel à piloter dans la première liste déroulante et effectuer ensuite les réglages supplémentaires requis dans la boîte de dialogue. Vérifier la concordance entre les réglages saisis et la plaque signalétique et/ou la documentation technique de l'appareil hydraulique.

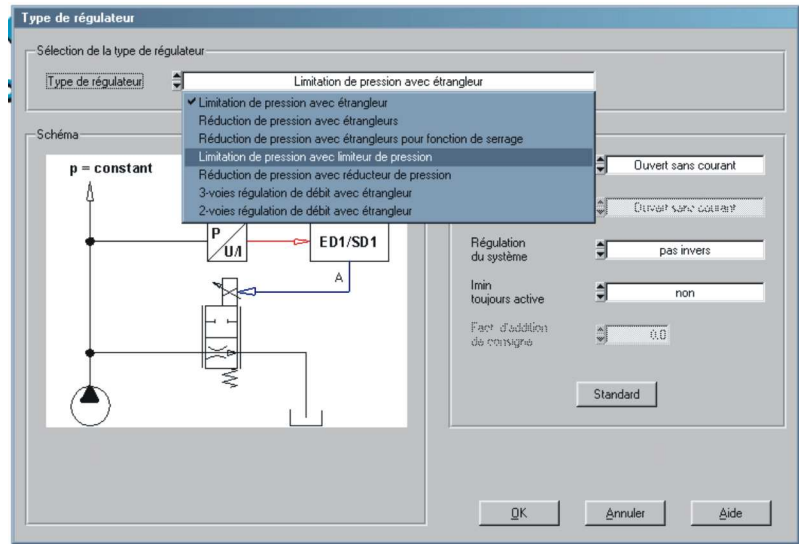

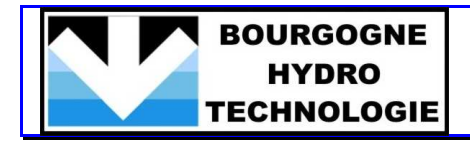

**Paramétrage des Signaux d'Entrée Analogiques**

1/ Dans le menu Configuration, cliquer sur "Signaux consigne/réelles".

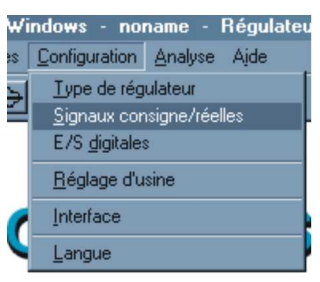

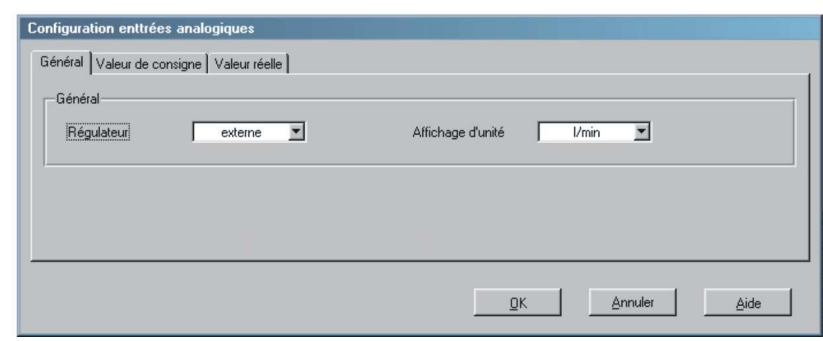

 **Permet de sélectionner l'entrée analogique affectée à la consigne.** 

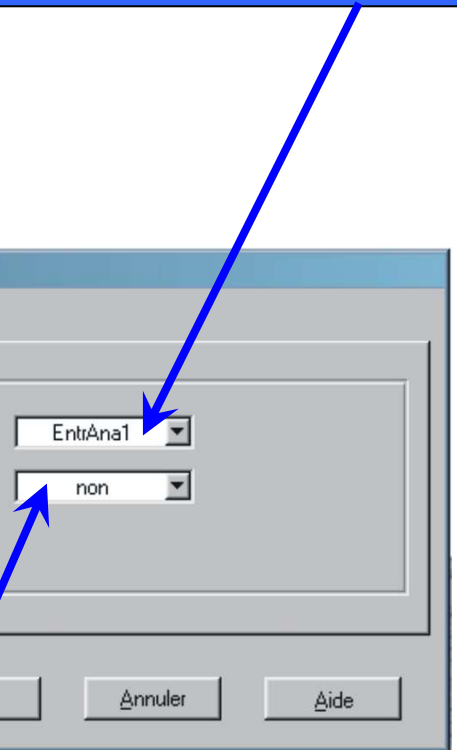

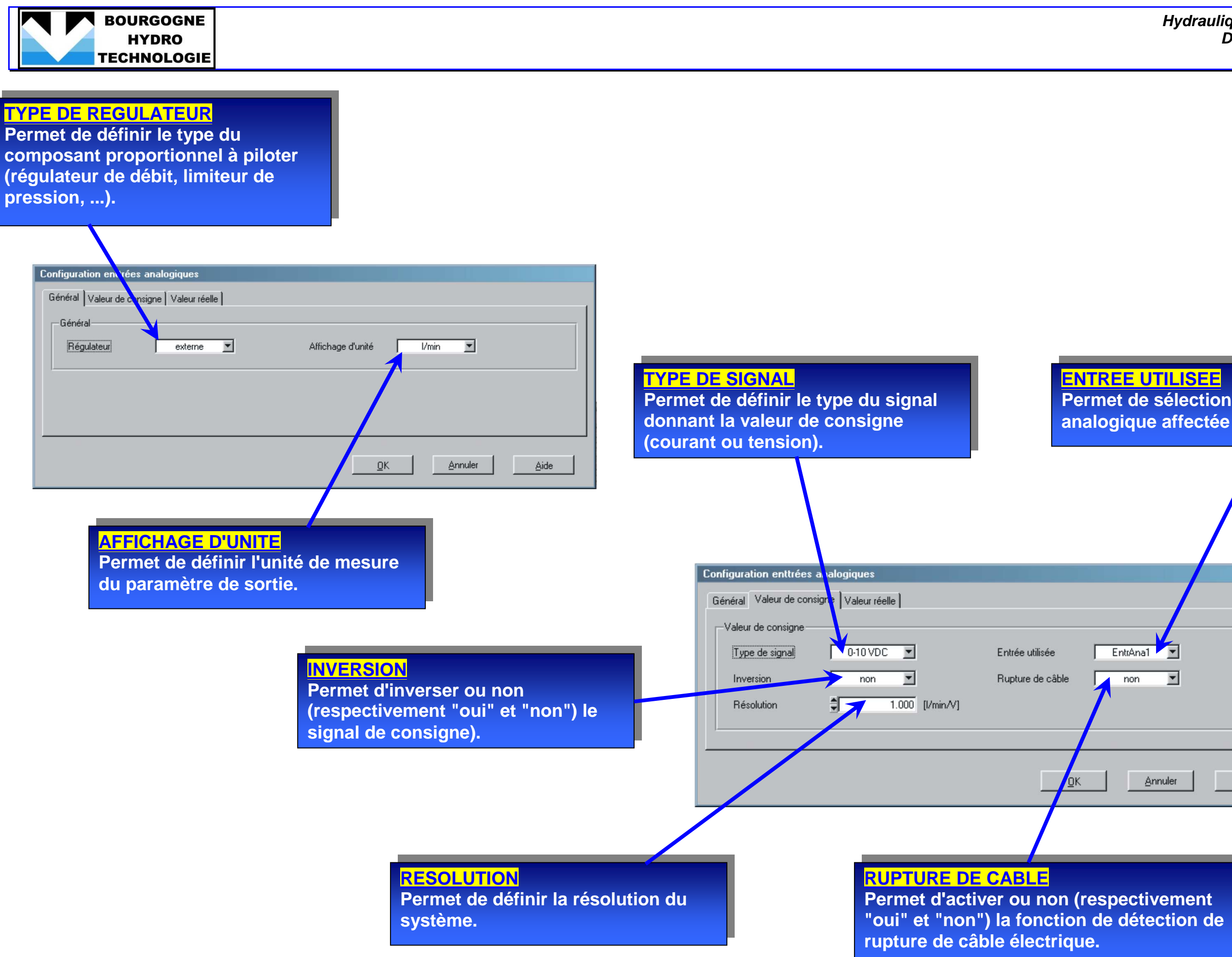

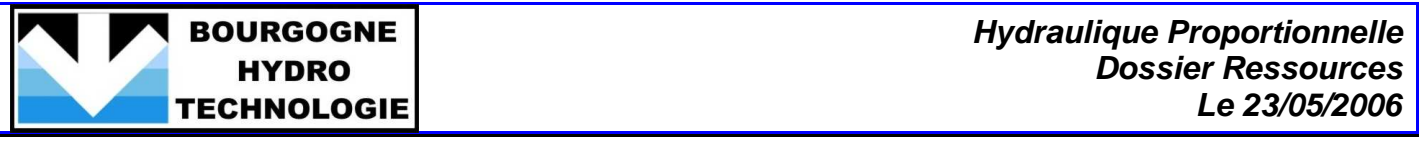

2/ Dans la fiche Général, sélectionner le type du régulateur:

- Hors service si la configuration de l'application est en Boucle Ouverte (valeur de consigne analogique).

- En service si la configuration de l'application est en Boucle Fermée.
- Externe si la (ou les) consigne(s) est (sont) donnée(s) par les entrées digitales Profiles. Définir également l'unité de la mesure.

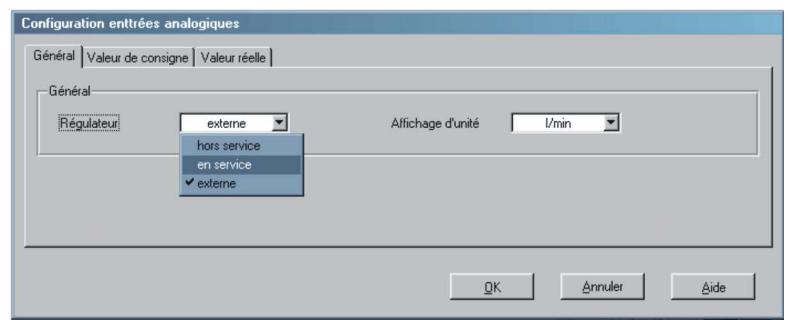

3/ Dans les fiches Valeur de consigne et Valeur réelle, paramétrer les signaux de consigne et de mesure.

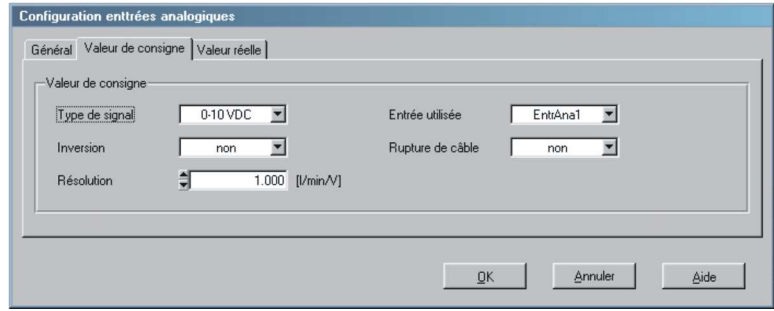

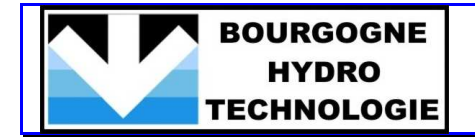

# **PARAMETRAGE DE LA VALVE A PILOTER**

1/ Dans le menu Paramètres, cliquer sur "Valves".

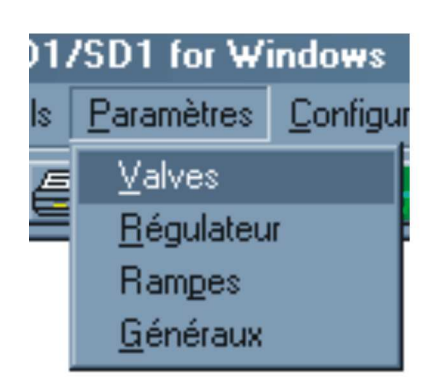

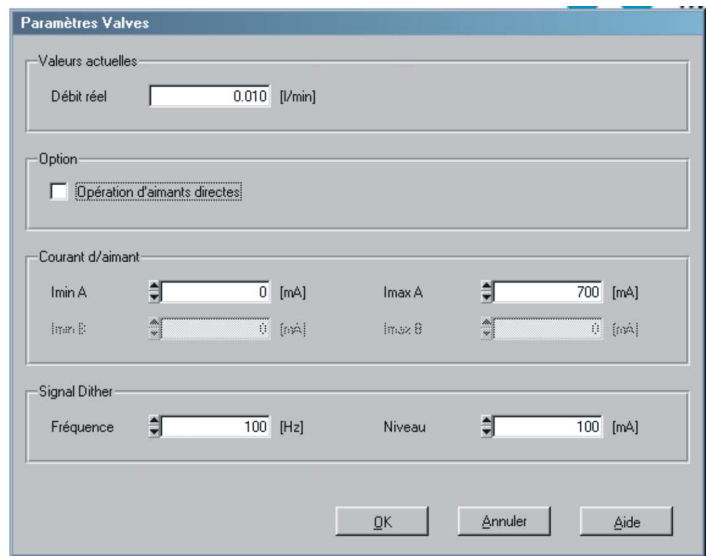

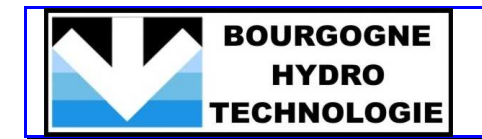

### **X REEL**

 **Permet de visualiser en temps réel la valeur du paramètre de sortie mesuré réel (débit, pression, position).** 

> **IMAX A Permet de définir la valeur du courant maximum alimentant la bobine A.**

> **IMAX B Permet de définir la valeur du courant maximum alimentant la bobine B.**

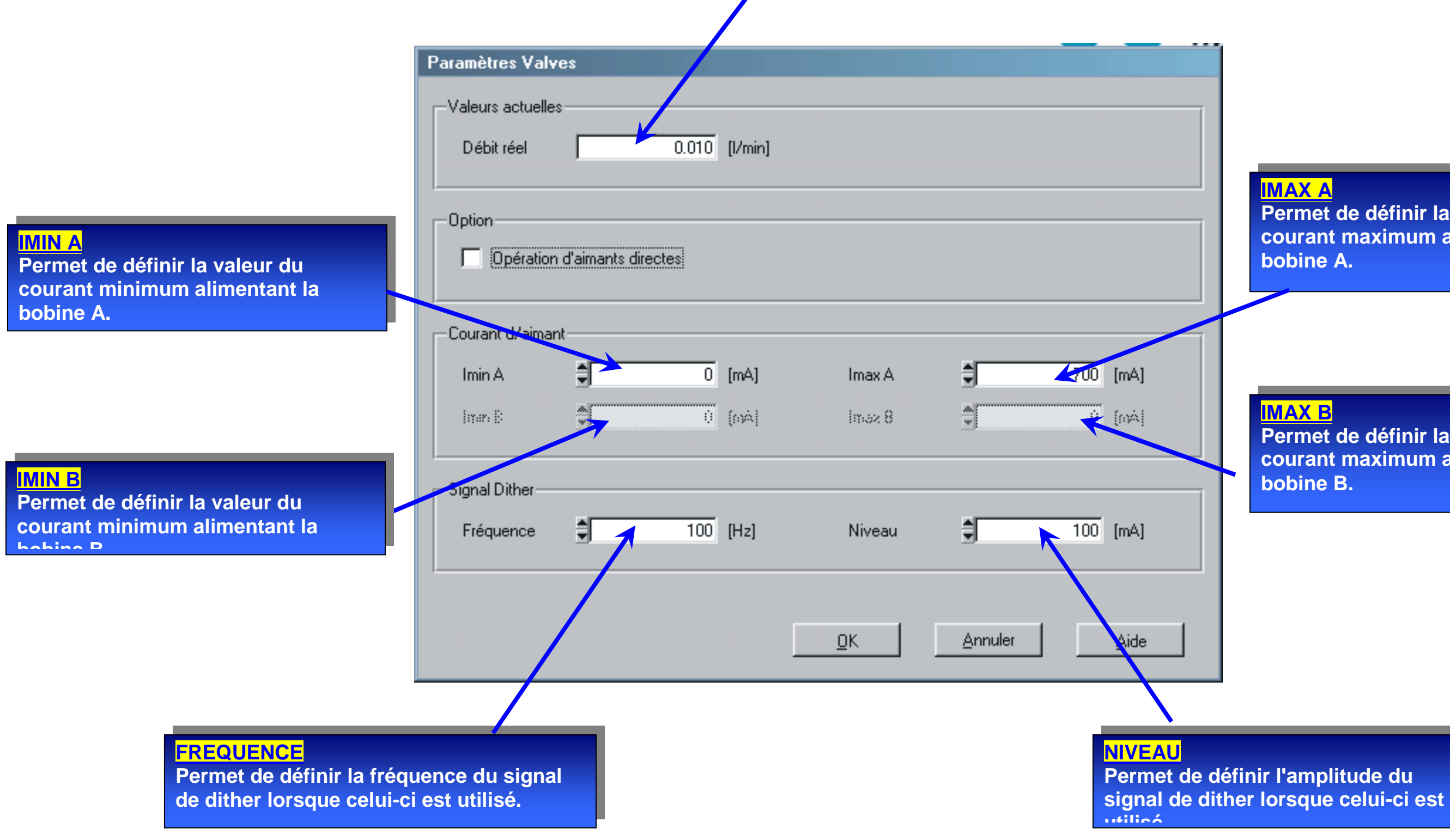

2/ Saisir les valeurs de courant Imini et Imaxi qui seront affectées à chaque bobine.

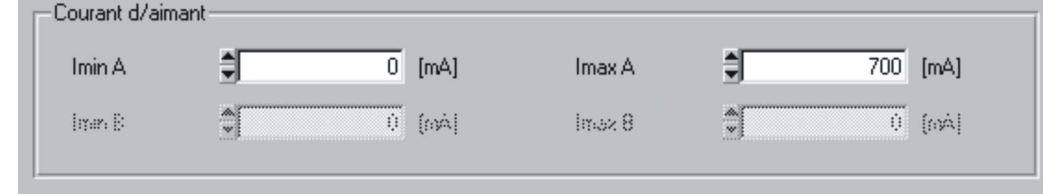

3/ Dans le cas de son utilisation, saisir les valeurs des paramètres du dither.

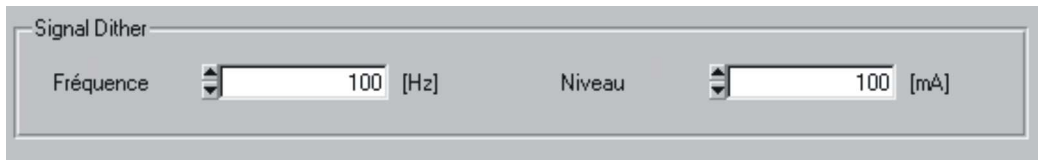

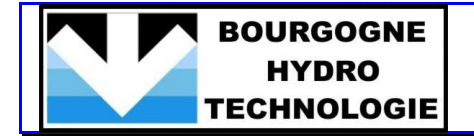

# **PARAMETRAGE DE LA REGULATION**

1/ Dans le menu Paramètres, cliquer sur "Régulateur".

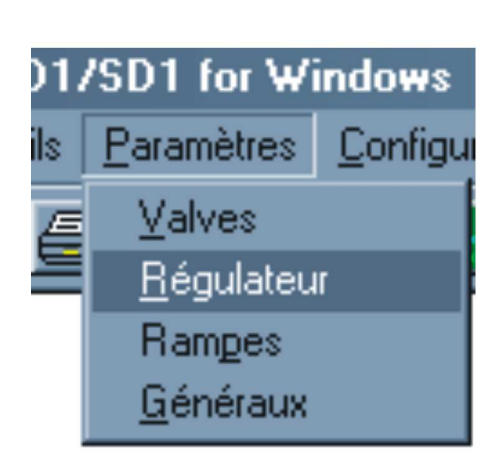

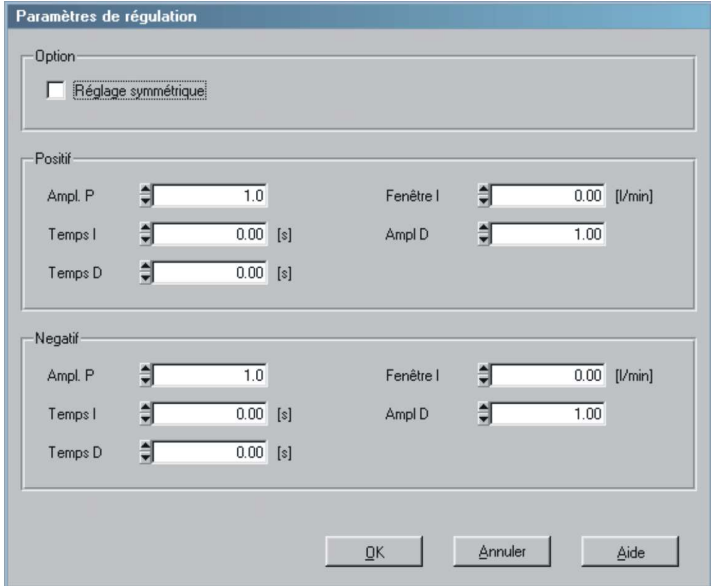

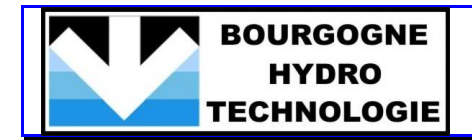

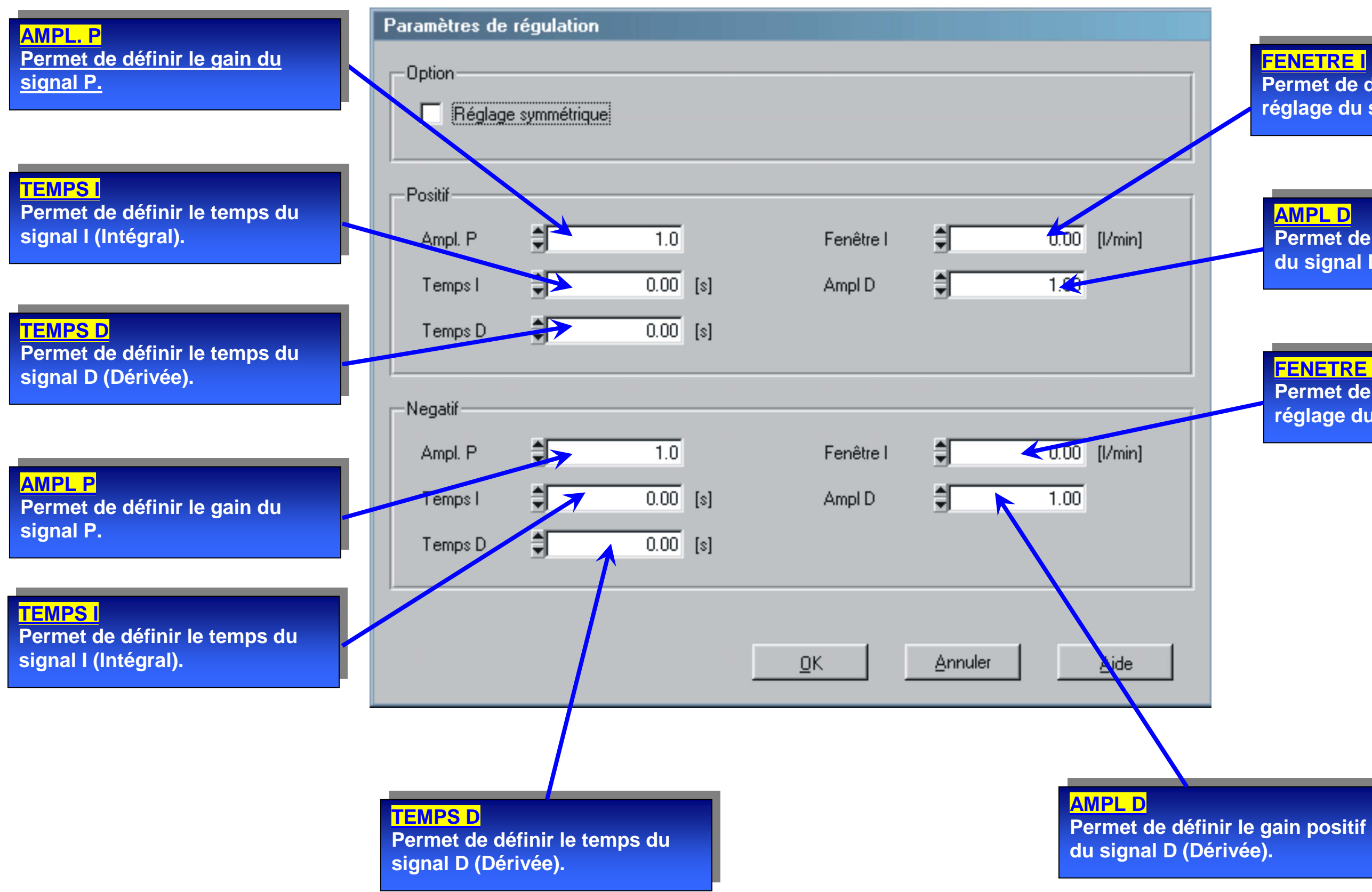

**FENETRE I Permet de définir la plage de réglage du signal I (Intégral).** 

**AMPL D Permet de définir le gain positif du signal D (Dérivée).**

**FENETRE I Permet de définir la plage de réglage du signal I (Intégral).** 

2/ Pour chaque type (positif et négatif), saisir les valeurs de réglages des paramètres P, I, D ainsi que les temps I et D.

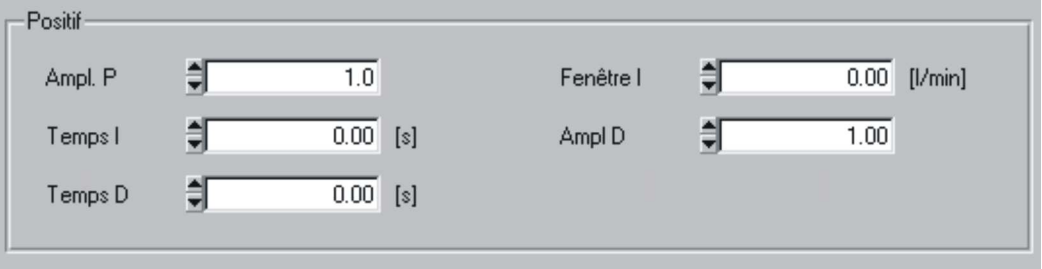

### **PARAMETRAGE DES RAMPES**

**Les rampes ne peuvent être mises en oeuvre uniquement lorsque les valeurs de consignes sont données par les entrées digitales Profiles.**

1/ Dans le menu Paramètres, cliquer sur "Rampes".

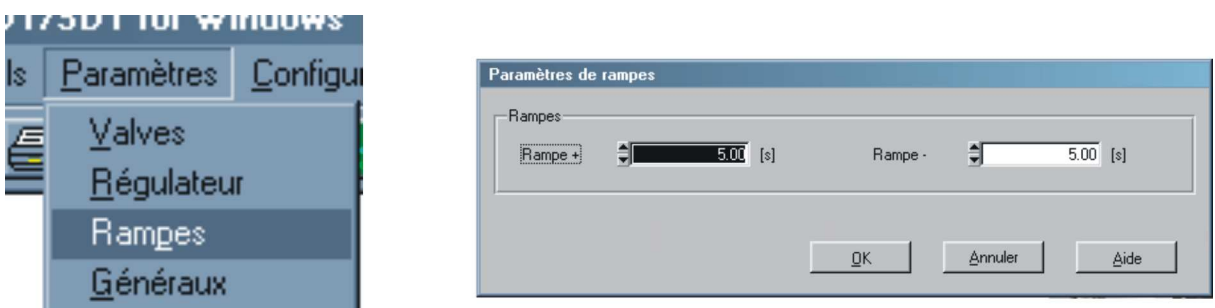

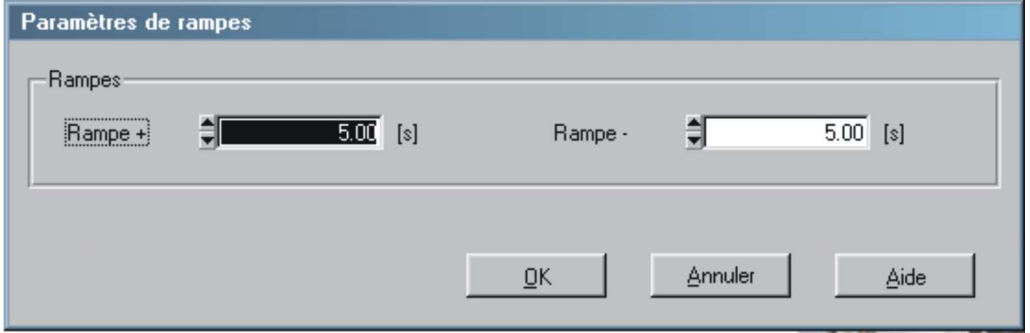

- 2/ Saisir les temps de chaque rampe (croissante et décroissante).
- 3/ Valider en cliquant sur OK.

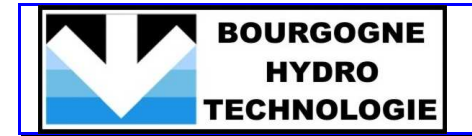

# **PARAMETRAGES GENERAUX**

1/ Dans le menu Paramétres, cliquer sur "Généraux".

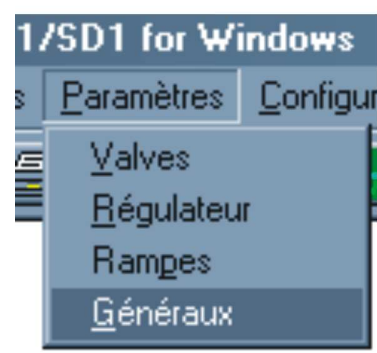

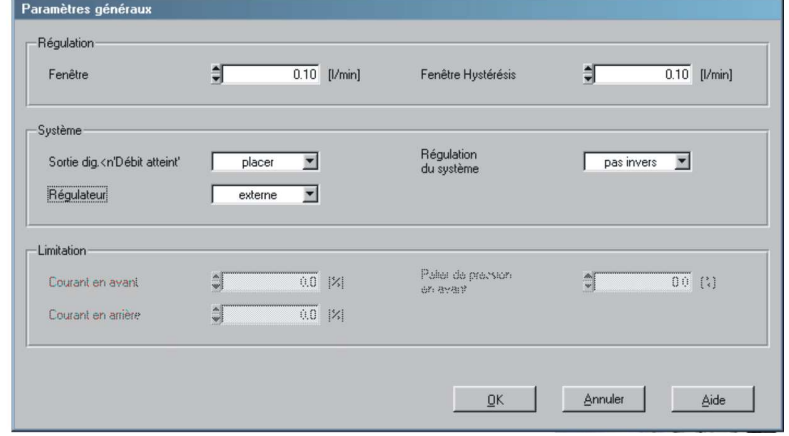

- 2/ Régler les différents paramètres requis.
- 3/ Valider en cliquant sur OK.

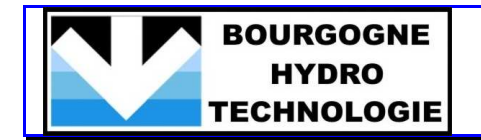

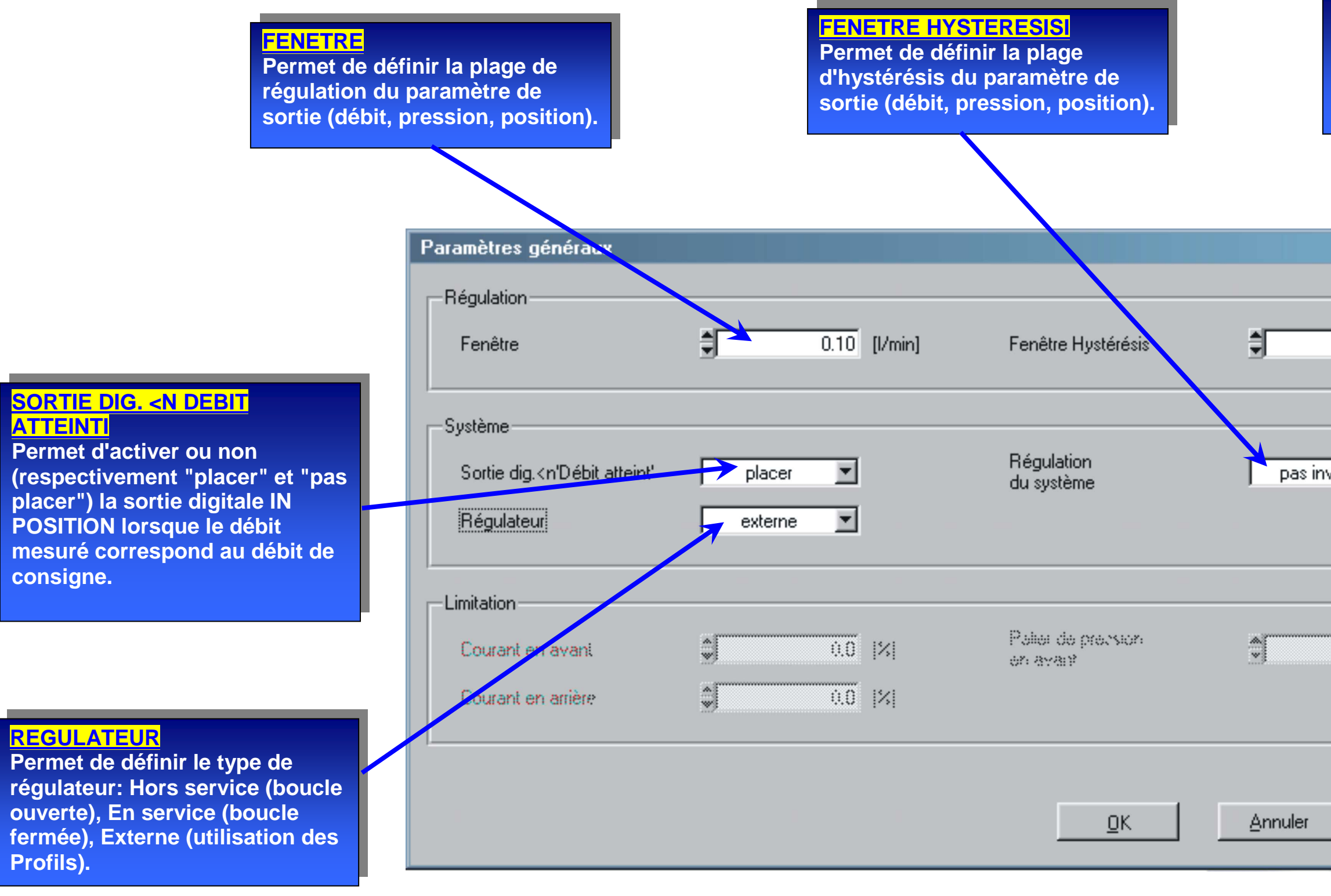

# **REGULATION DU SYSTEMEPermet d'inverser ou non (respectivement "invers" et "pas invers") le paramètre de régulation.**

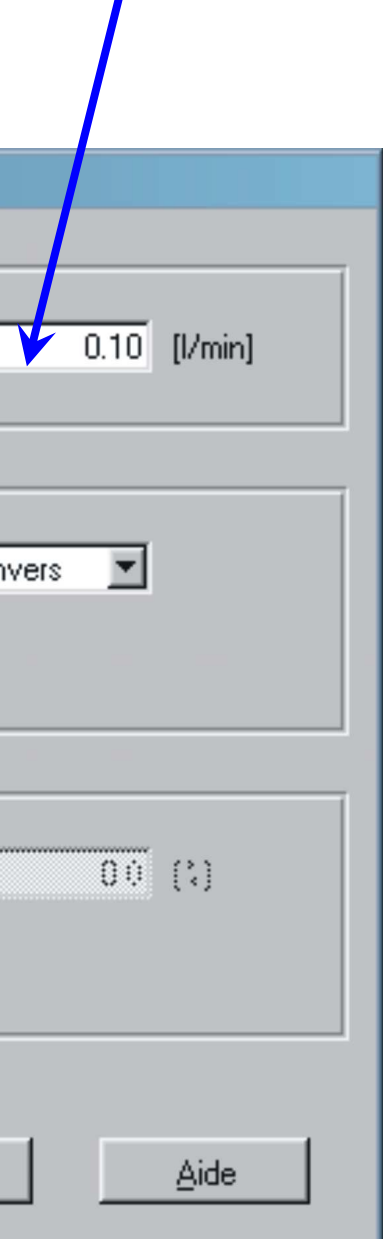

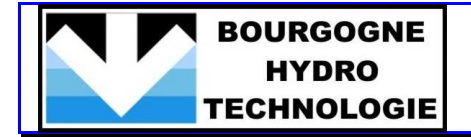

# **DEFINITION DES PROFILES ( CONSIGNES DIGITALES)**

1/ Dans le menu Profils, cliquer sur "Générateur".

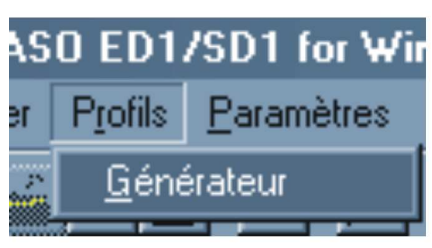

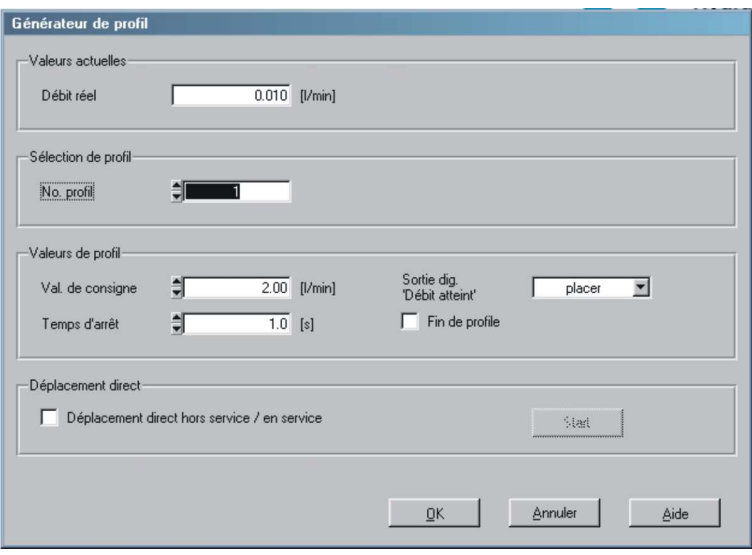

# **SORTIE DIG. "X ATTEINT"**

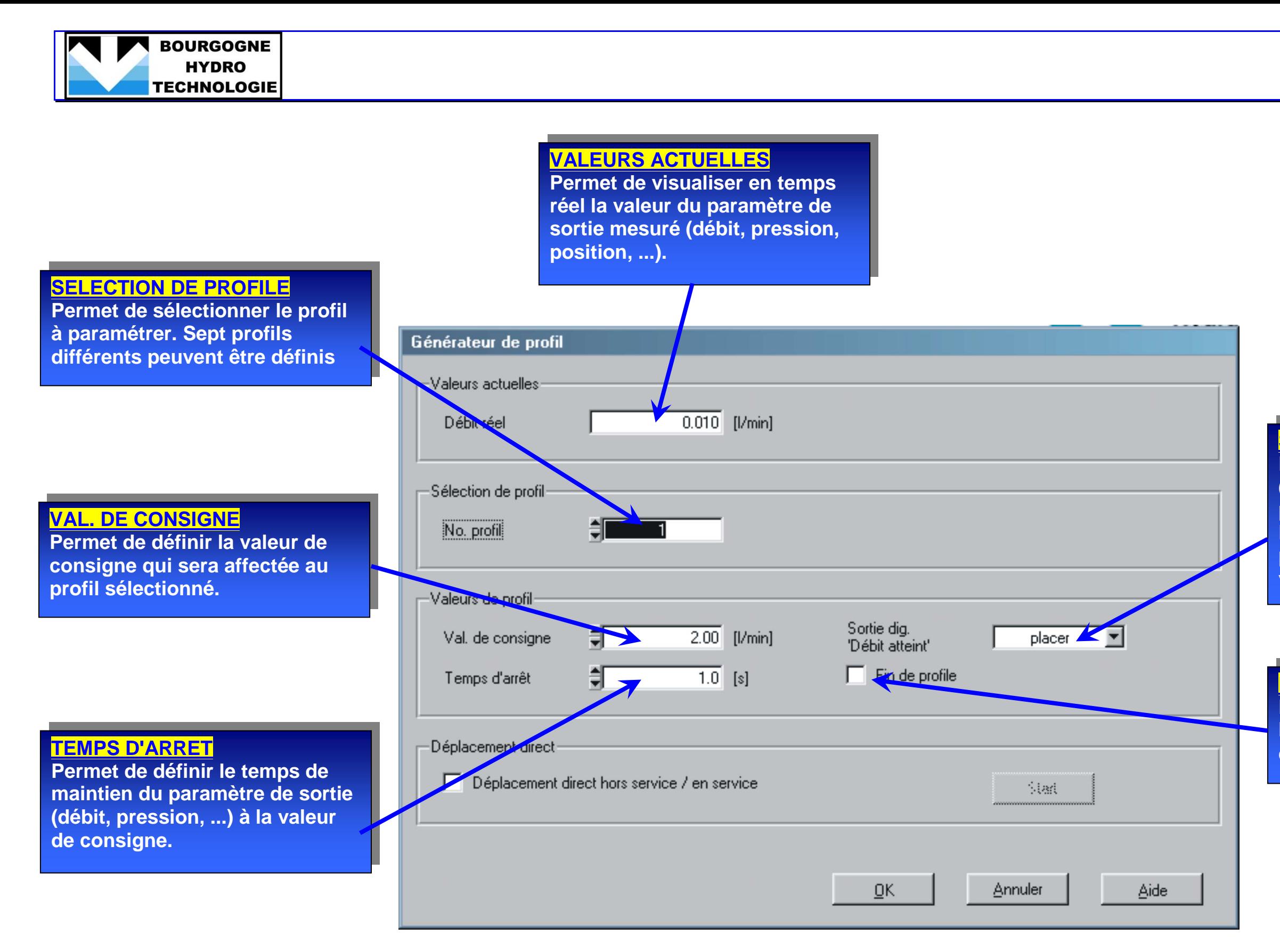

**Permet d'activer ou non (respectivement "placer" et "pas placer") la sortie digitale IN POSITION lorsque le système piloté par la carte a atteint la valeur de consigne.** 

**FIN DE PROFILE Permet de définir par une coche le profil sélectionné comme le dernier d'une série.** 

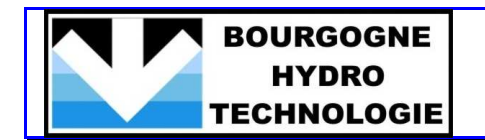

2/ Sélectionner le numéro du profil à paramétrer.

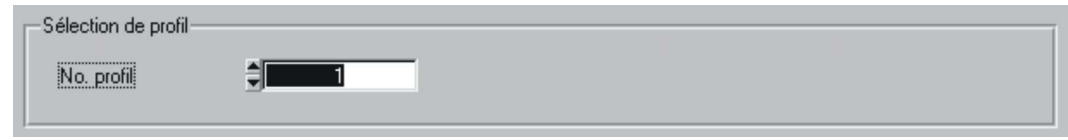

3/ Saisir les valeurs des différents réglages: valeur de consigne affectée au profil, temps d'arrêt (obligatoirement non nul lorsque le système n'est pas automatisé) et activation ou non activation de la sortie digitale "Etat de sortie atteint".

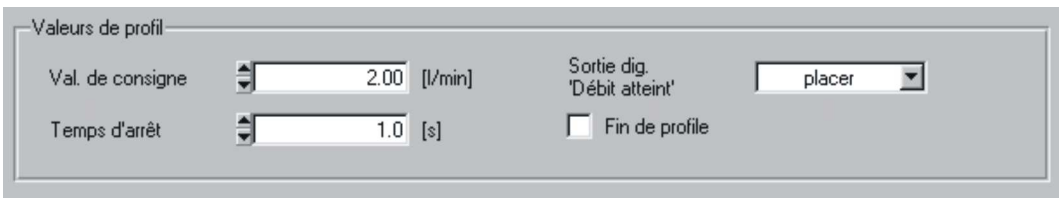

4/ Lorsque l'on souhaite qu'un profil soit le dernier sélectionné lors d'une succession, cocher l'option "Fin de Profil" dans la fiche du profil désiré.

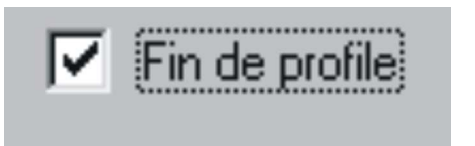

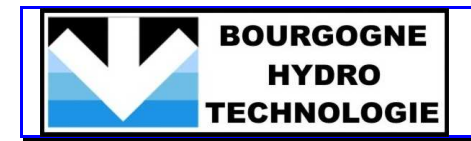

# **MESURES**

1- Dans le menu Analyse, cliquer sur "Valeurs".

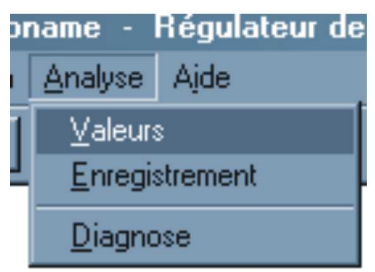

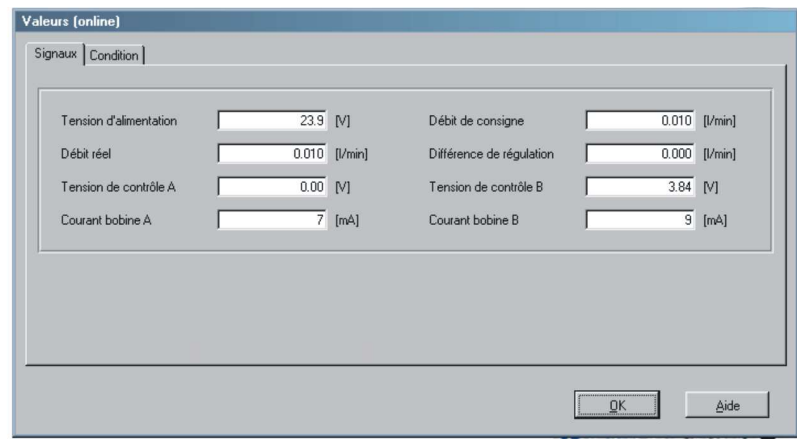

 **Permet de visualiser en temps réel la valeur de consigne (débit,** 

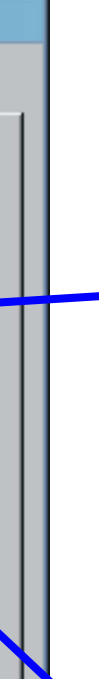

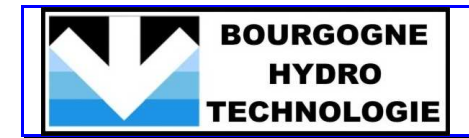

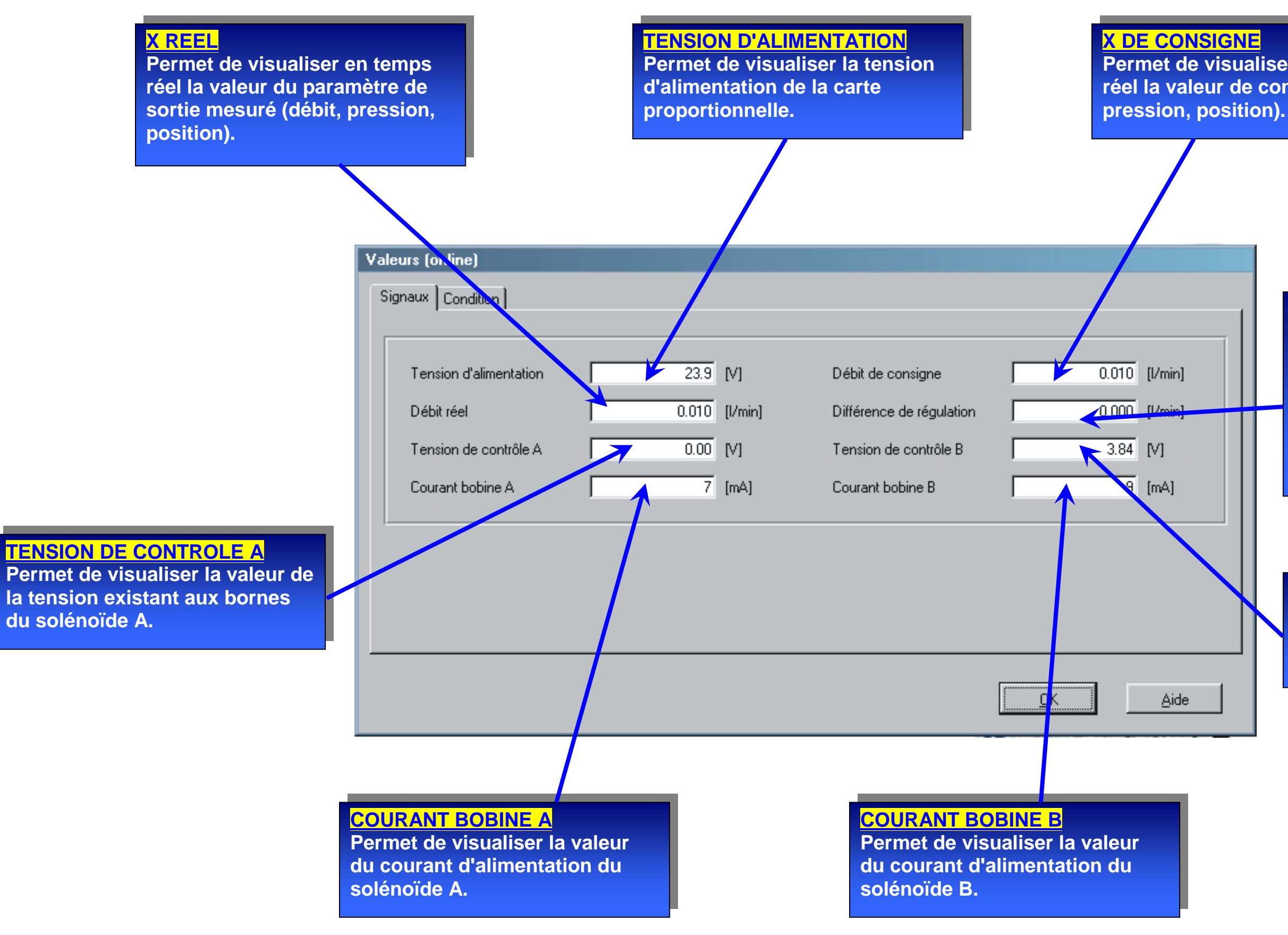

**TENSION DE CONTROLE B Permet de visualiser la valeur de la tension existant aux bornes du solénoïde B.** 

**DIFFERENCE DE REGULATION Permet de visualiser en temps réel l'écart existant entre la valeur de consigne et la mesure du paramètre de sortie (débit, pression, position) lors du fonctionnement en boucle fermée.**